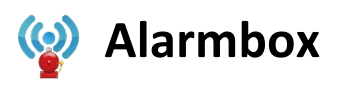

1. Alarmbox im Android Market downloaden und installieren.

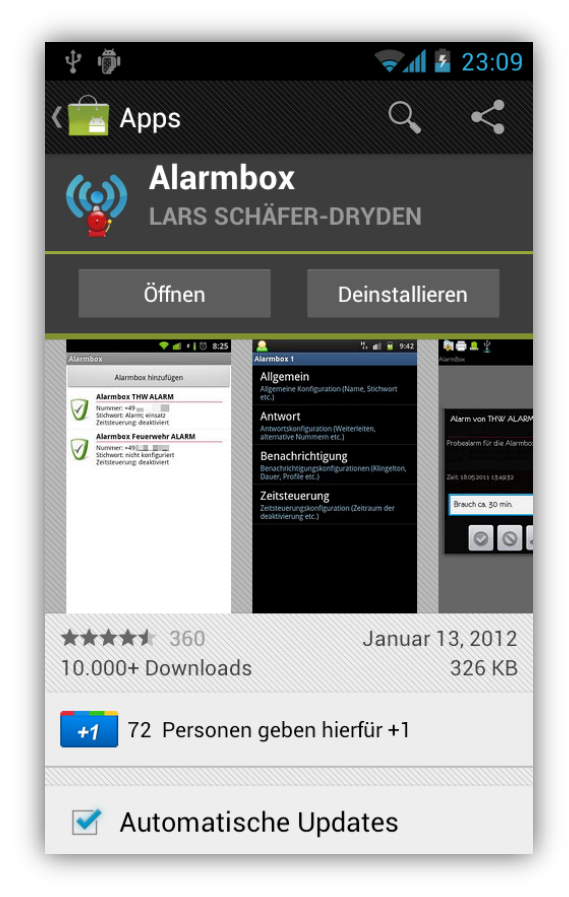

2. In der App nun auf die Schaltfläche "Alarmbox hinzufügen" klicken.

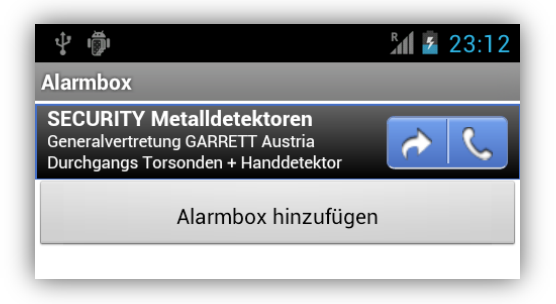

3. Im Menüpunkt "Allgemein" folgende Einstellungen vornehmen:

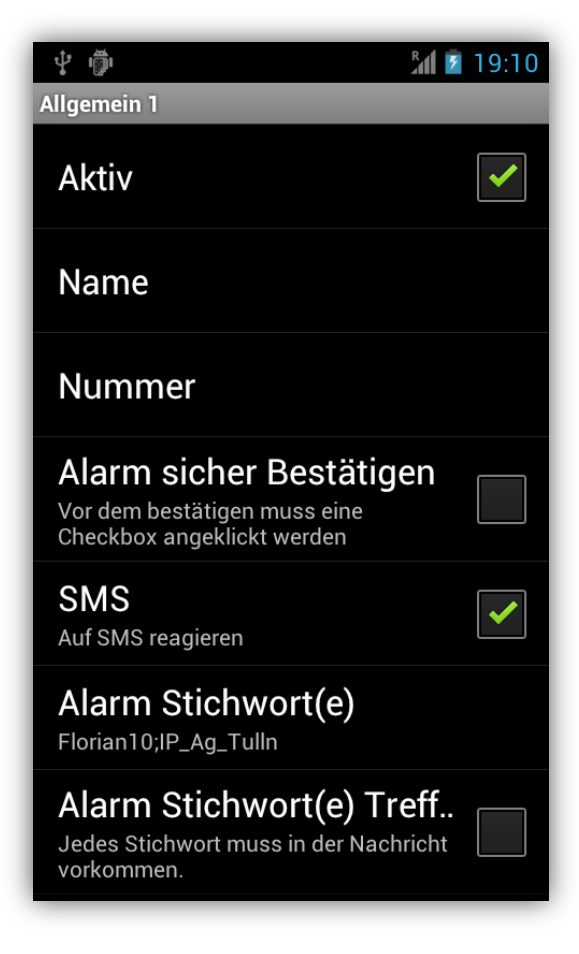

Die Punkte "Name" und "Nummer" unberührt lassen, sie werden in einem späteren Schritt festgelegt.

Wichtig ist bei "Alarm-Stichwort(e)" folgendes einzugeben:

## **Florian10;IP\_Ag\_Tulln**

"Auf Anrufe reagieren" wird nicht benötigt.

4. Im Menüpunkt "Benachrichtigung" folgende Einstellungen vornehmen:

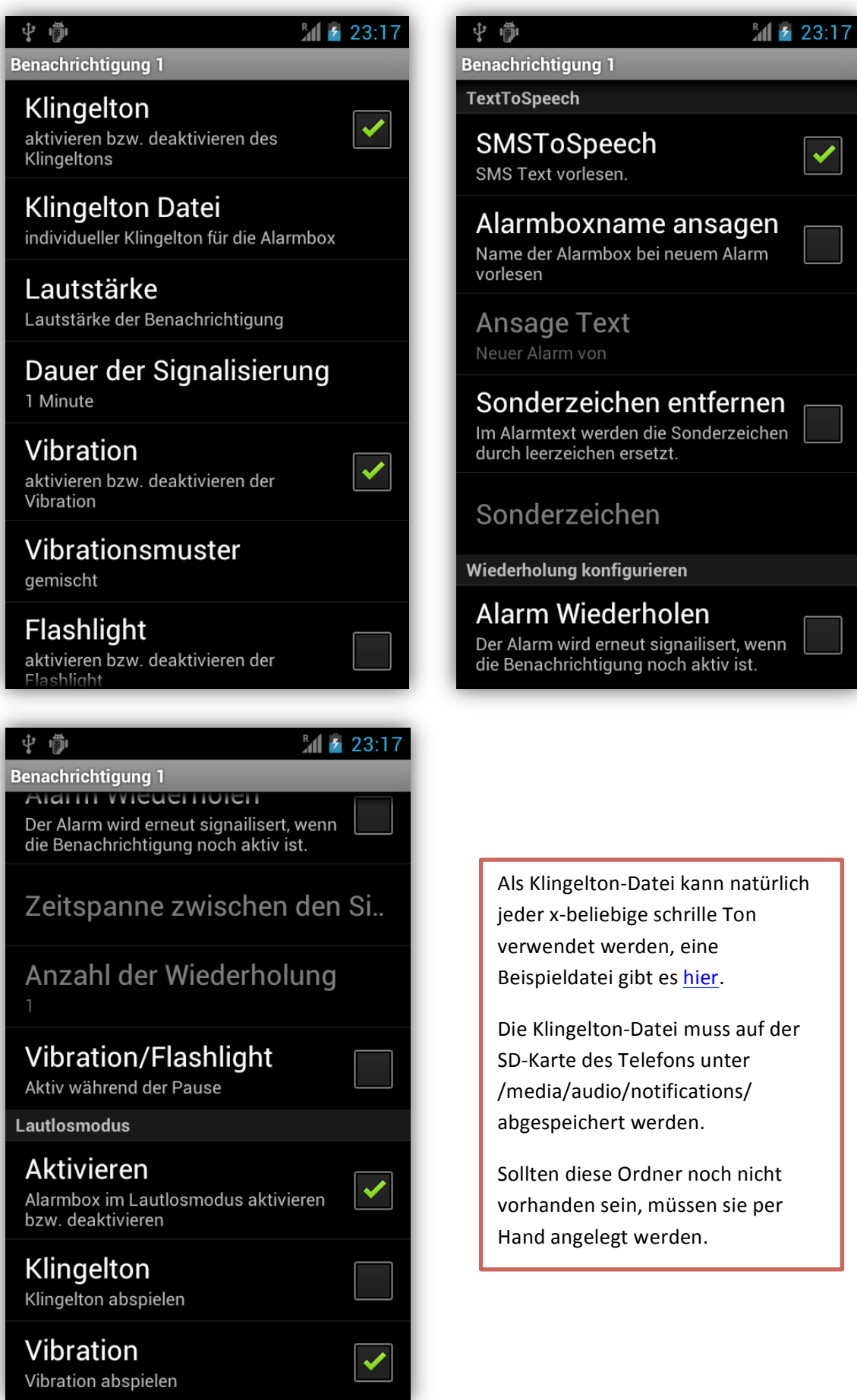

- 5. Der Menüpunkt "Zeitsteuerung" ist je nach Bedarf einzurichten, die Menüpunkte "Antwort" und "Weiterleitung" werden nicht benötigt.
- 6. Wenn man nun in die Hauptoberfläche wechselt, sieht man die neu dazugekommene Alarmbox. Nun drückt man lange auf die Alarmbox und wählt "Kontakt zuordnen". Hier wählt man den BlaulichtSMS-Kontakt im Adressbuch aus.

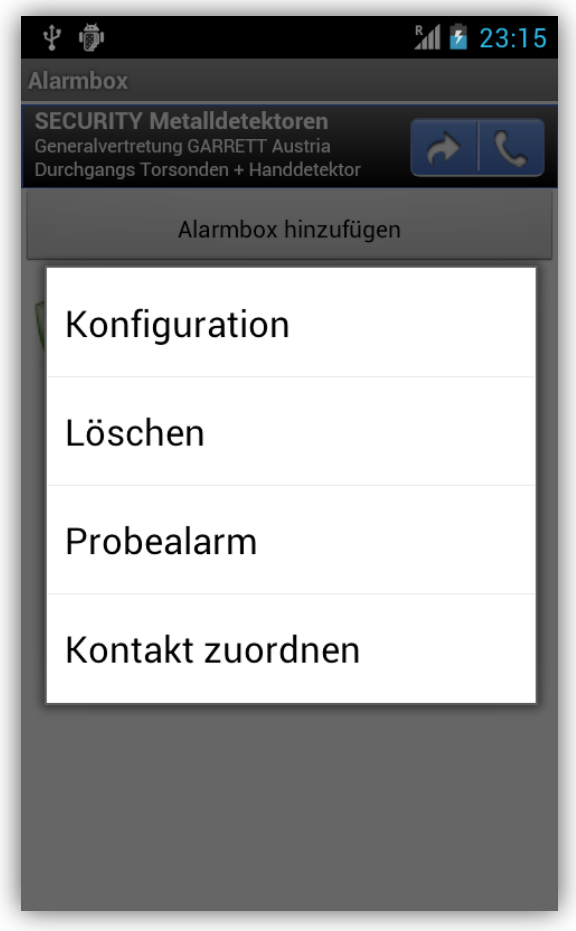

Aktuelle BlaulichtSMS-Nummern:

- 082822100
- +43676800676400
- +43676800812300

7. Die Alarmbox ist nun korrekt eingerichtet.

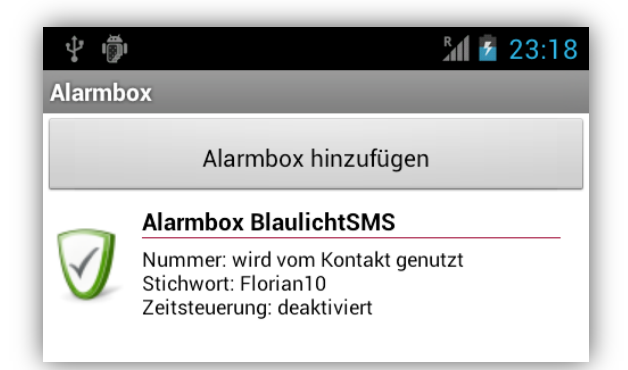